## **Instructions for submitting compliance documents through the e-permitting portal**

**Step 1** – Sign in to the CWB e-permitting portal at https://ehacloud.doh.hawaii.gov/epermit. Create a username and account if one has not been created.

**Step 2** – (1) Choose NPDES Individual and General Permit Compliance Data Forms from the menus as shown in the image below. (2) Then click the link CWB Compliance Submittal Form for Individual NPDES Permits and NGPCs

Clicking on the link "CWB Compliance Submittal Form for Individual NPDES Permits and NGPCs" requires the user to be logged in to continue.

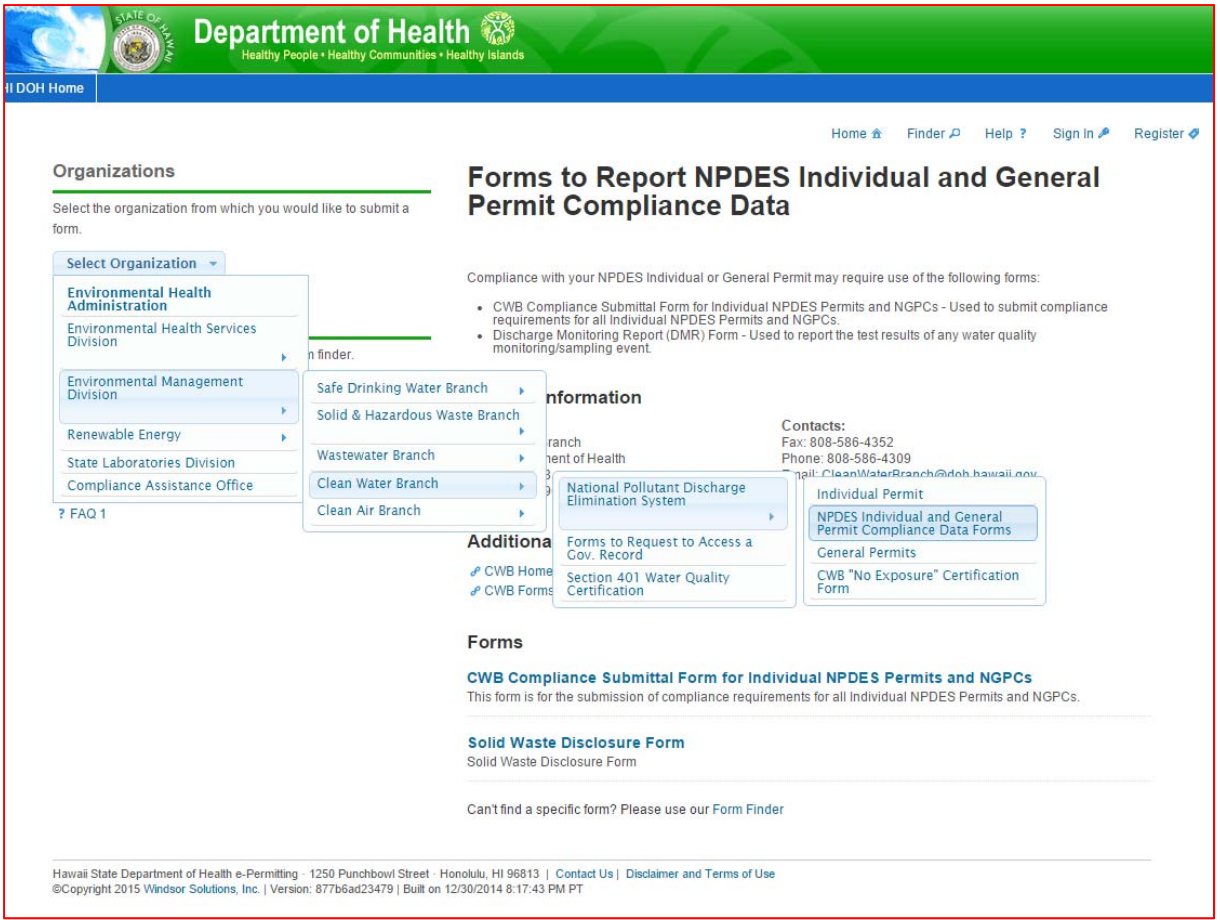

**Step 3** – Read and follow the instruction on the page, then click on the link "submit online form" in the upper left corner of the web page.

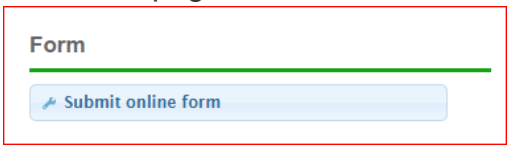

**Step 4** – Choose the appropriate reason for the submission and the appropriate fee. Note: When submitting reports, construction start dates, Notices of Cessation, or changes to contact information, choose "New" for the reason of the submission and "Basic Submission Fee" under appropriate fee (no fee is generated).

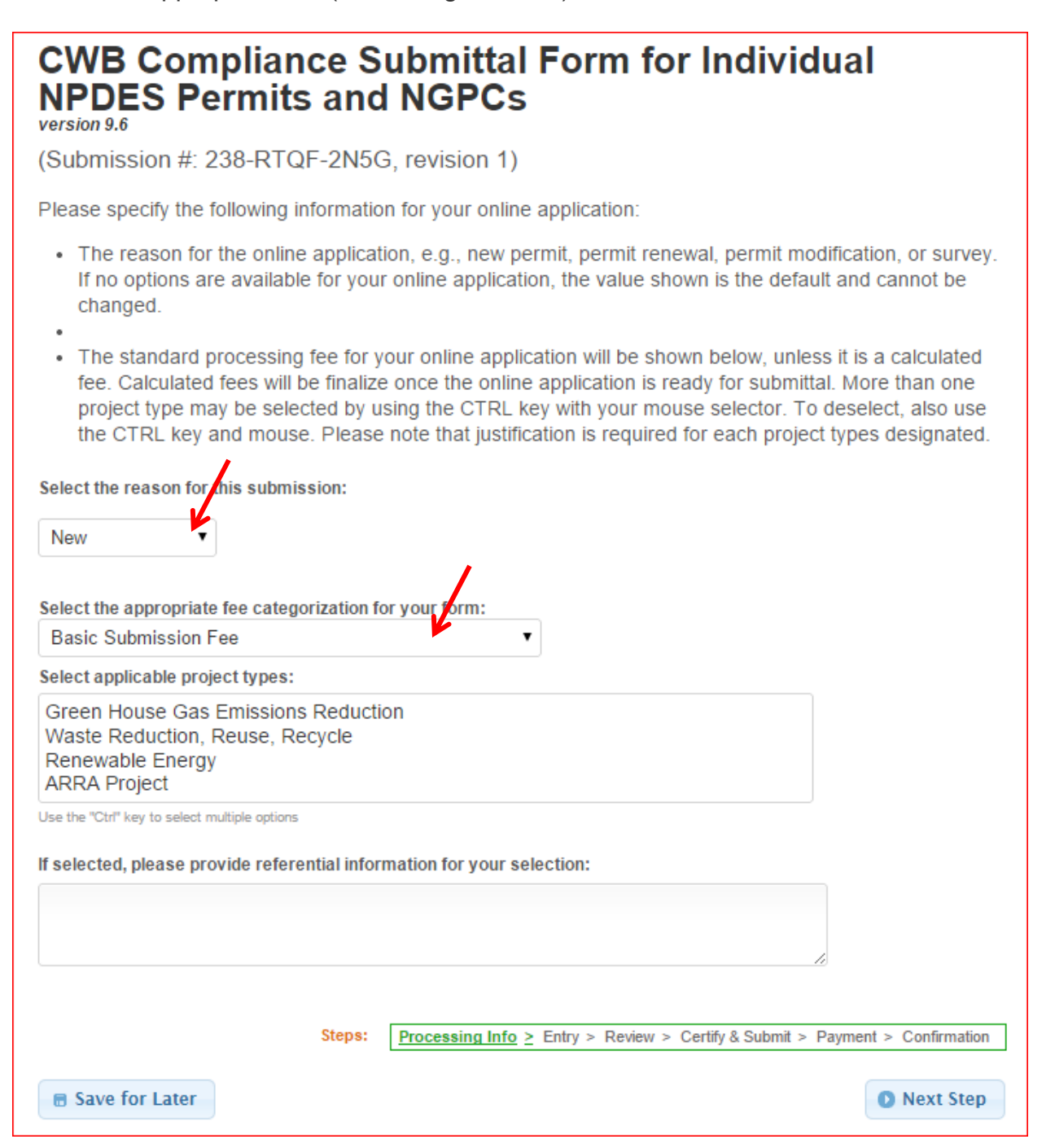

## **Step 5 –** Fill in your permit or file number in Section 1.

Fill out each section of the form where information has changed. The green check marks on the image below indicate that the section has been completed. All sections must be reviewed or revised as necessary. If you have no information to put into a section, you do not need to fill those sections of the form. Just move on to the next section by clicking the "next selection" button to continue to the next section (red arrow no. 1).

When submitting compliance reports in Section 7, select the type of document to be submitted (blue arrow) then click on the "select attachments" button (green arrow) to upload any documents. If you need to change the Certifying Person, choose Form Section 5 and choose it from the pop down list.

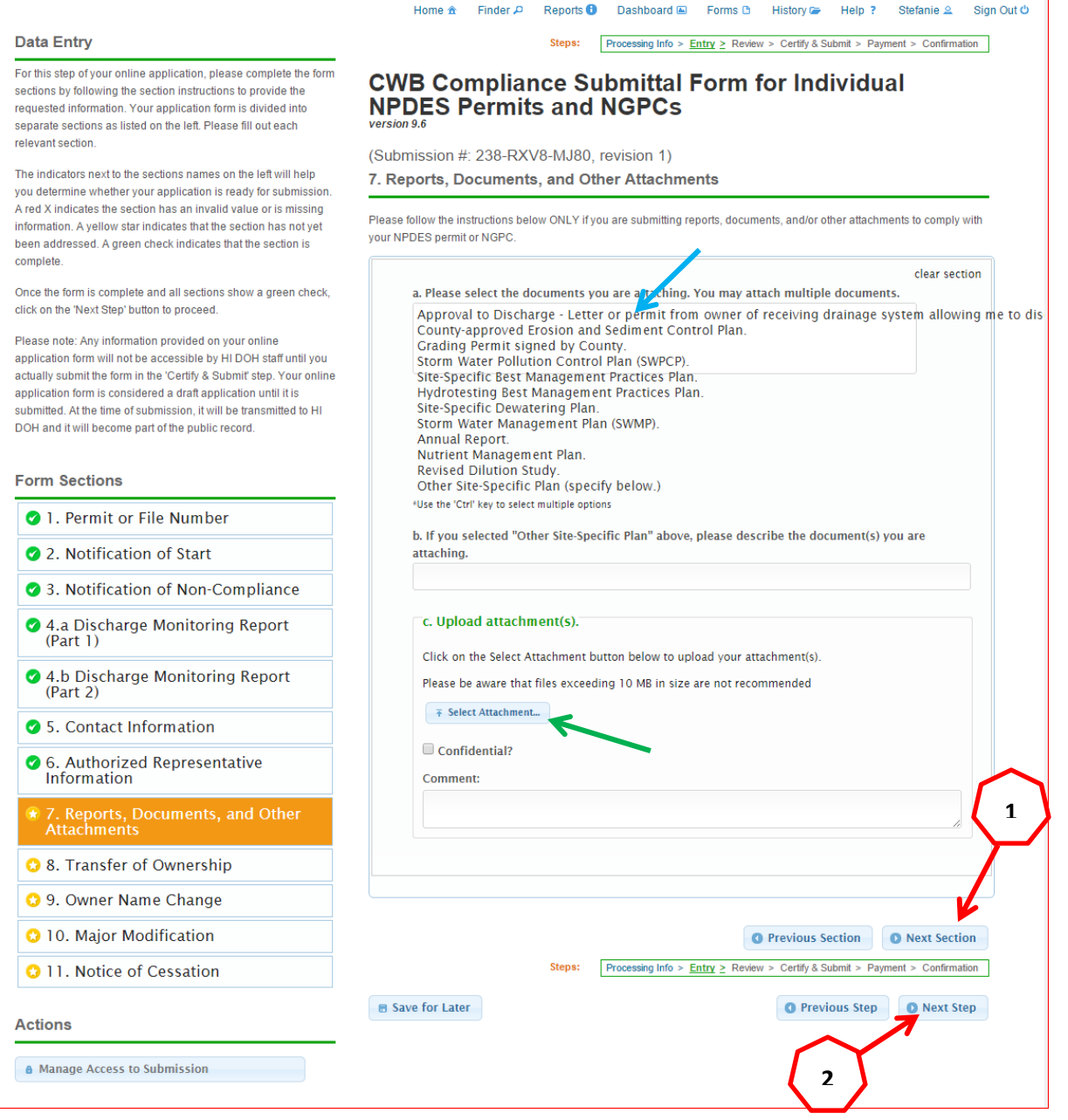

**Step 6 –** When all sections of the form have been viewed click the "next step" (red arrow no. 1 on the image on page 3) to review the form.

**Step 7** – After reviewing the completed form click "next step" (red arrow no. 1 on the image on page 3) to continue or hit "save for later" if you are not ready to submit the form.

**Step 8** – After hitting the lower "next step" at the bottom (red arrow no. 2 on the image on page 3), the next screen appears (image below). Click on the link "download the required certification form" (blue arrow). This will open a word document that you will fill out, print, and sign. Only the permit's certifying person or authorized representative may sign and certify the submittal. Note: You must click on the link "download the required certification form" (blue arrow) to see the "submit form button" (red arrow).

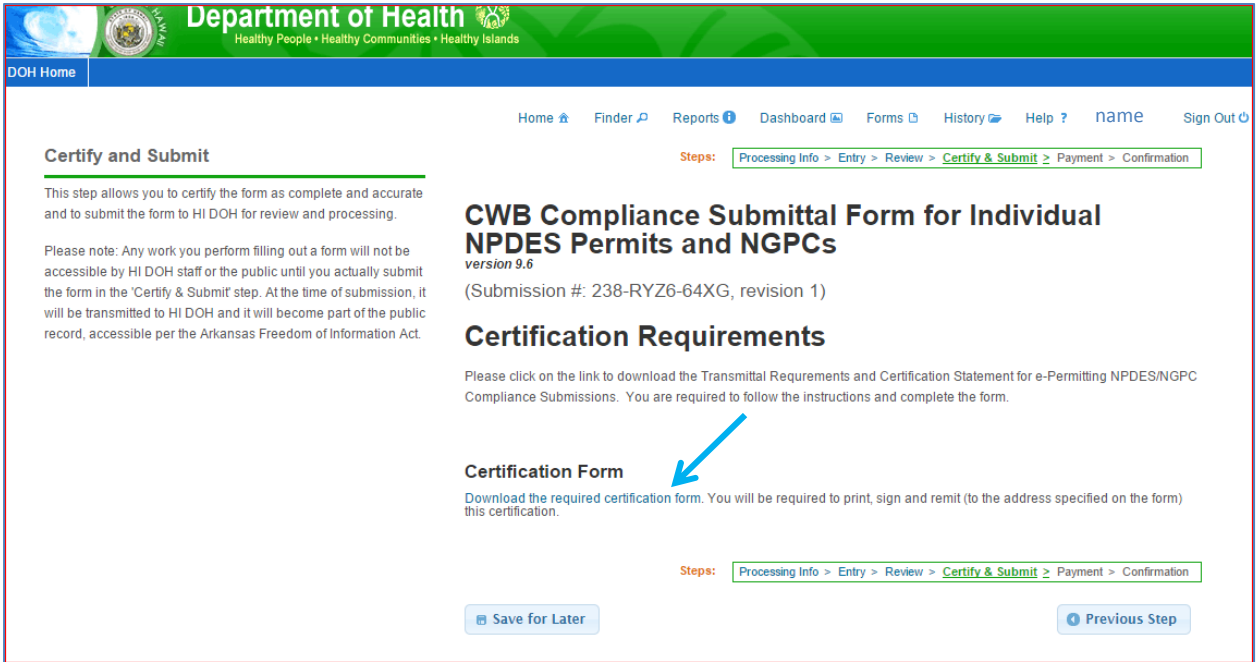

Click on "Submit Form" to submit the form (image below). The form will not be submitted until the "submit form" button is clicked and the confirmation page is generated (See Step 9).

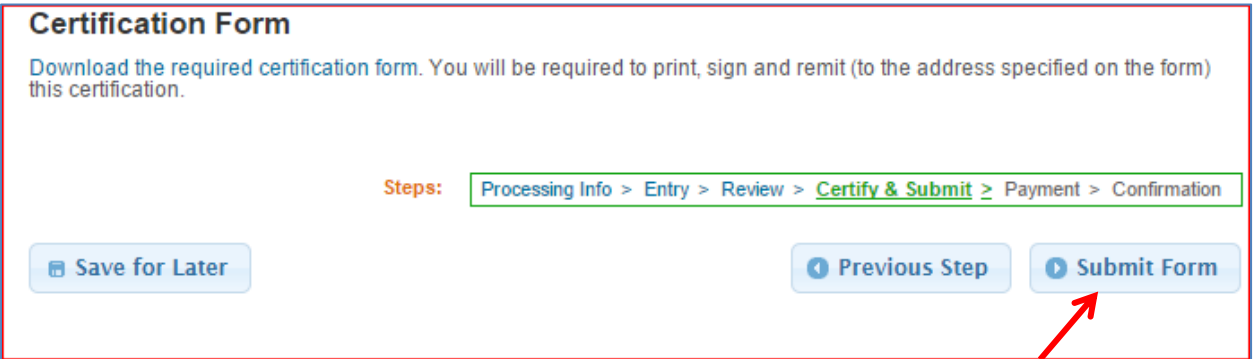

**Step 9 –** Once the form has been submitted you will see a confirmation page like this one below.

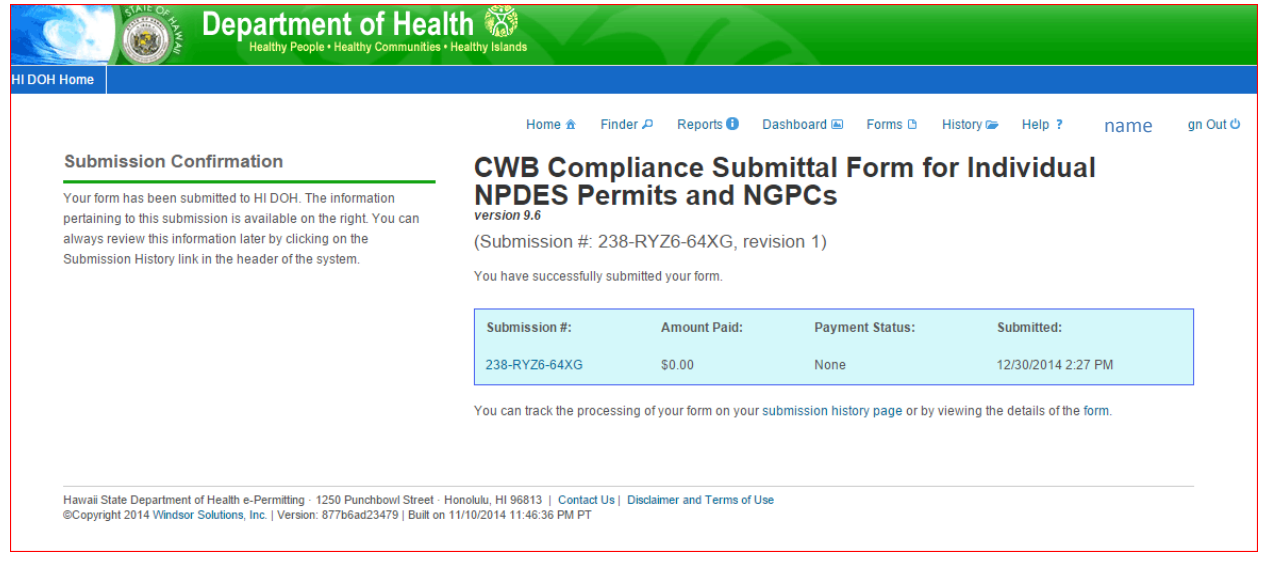

**Step 10 –** Click on the History icon  $\frac{\text{History}}{n}$  and go to your history. Find your submittal and click on the magnifying glass to the right.

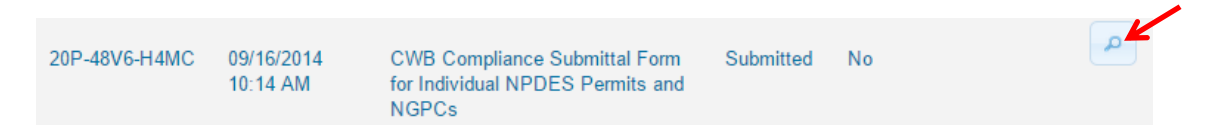

Click on "Download Submission" as shown on the image below (red arrow). This will generate a pdf file of your submittal, or zip file containing your submittal pdf and any attachments you uploaded. Copy the file(s) onto a CD or DVD.

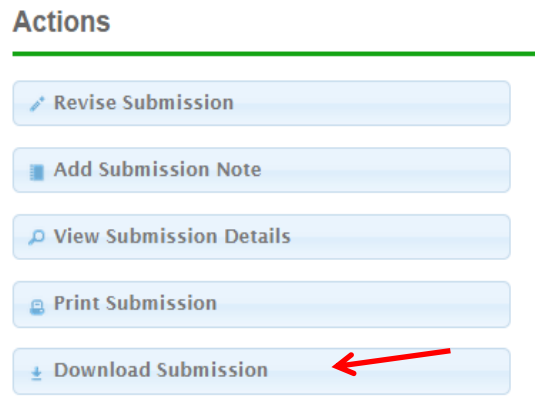

# **Step 11 –** Send your submittal packet to the CWB.

Your packet must include:

-Printed Certification form (from Step 9) with **original** signature -A CD/DVD with electronic copies of all documents being submitted, including the PDF of your submittal and any documents you uploaded (Step 10)

Note: All documents being submitted must have been uploaded through the portal (like the example shown in Step 6). All documents that have been uploaded must be submitted on the CD/DVD.

-Any hard copies of documents that must be submitted as a hard copy (such as DMRs)

Send your submittal packet to: Department of Health, Clean Water Branch 919 Ala Moana Boulevard, Room 301 Honolulu, HI 96814

The instructions on the website are included below. The instructions below were taken from the CWB website on 12/30/2014 and may have changed as of the date of this guidance document.

### **Submittal Form for Individual NPDES Permits and NGPCs**  *version 9.6*

**INSTRUCTIONS:** Please read the following important instructions before filling out this on-line form.

- 1. You are required to submit all NPDES permit and NGPC compliance information with this form.
- 2. You will need a copy of the NPDES permit or NGPC to fill out this form. If you are filling out this form for the Permittee to sign, obtain a copy of the NPDES permit or NGPC from the Permittee. Do not contact the CWB. Not having a copy of the NPDES permit or NGPC is a violation which may result in a fine or termination of the NPDES permit or NGPC.
- 3. Complete all of the e-Permitting processing steps. After you complete all of the processing steps, you will be provided with an automatic acknowledgment email. DO NOT CONTACT THE DOH-CWB.
- 4. Complete and submit the Transmittal Requirements and Certification Statement for e-Permitting NPDES/NGPC Compliance Submissions. You are required to download this form as you are going through the e-Permitting Portal processing steps. Follow the instructions on this form.
- 5. The DOH-CWB will not begin processing your submittal until we receive the completed Transmittal Requirements and Certification Statement for e-Permitting NPDES/NGPC Compliance Submissions with the original wet signature and a CD/DVD with the downloaded submission.
- 6. Check the status of your submission on your e-Permitting dashboard.
	- a. A "Draft" status means you did not complete all of the e-Permitting processing steps. The DOH-CWB will not be able to see any of your drafts.
- b. A "Submitted" status means you completed all of the e-Permitting processing steps.
- c. An "Accepted" status means that the DOH-CWB has no comments on your submission at this time. DO NOT CONTACT THE DOH-CWB ABOUT THE STATUS OF YOUR SUBMISSION.
- 7. The DOH-CWB will contact the Permittee only if we have concerns on the submittal. The Permittee is required to immediately address all concerns to the satisfaction of the DOH-CWB. If the Permittee fails to address any concerns to the satisfaction of the DOH-CWB, the DOH-CWB will terminate the NPDES permit or NGPC.
- 8. The NPDES permit is not a right or entitlement. It is a privilege. Anyone issued an NPDES permit or NGPC must comply with **every** condition.

#### **Begin Form Submission Process**

Please press the "Submit on-line application" button to begin the form submission process.

### **Contact Information**

#### **Work Address**

Clean Water Branch

State Department of Health

919 Ala Moana Boulevard, Room 301

Honolulu, Hawaii 96814-4920 **Contacts:**Phone: 808-586-4309Fax: 808-586-4352Email: cleanwaterbranch@doh.hawaii.gov